Newline Cast

# Instrukcja Newline Cast

07 stycznia 2021

## Oprogramowanie

Oprogramowanie składa się z dwóch części: Odbiornika czyli Newline Cast oraz DisplayNote app.

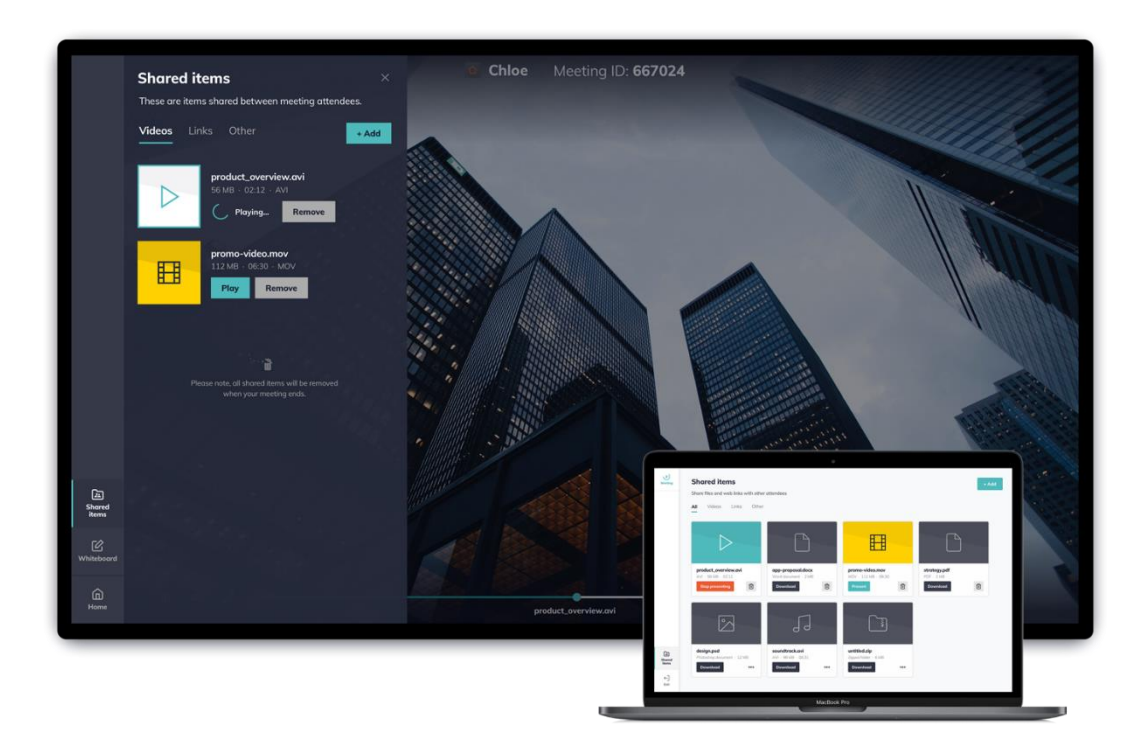

### Odbiornik Newline Cast

Newline Cast to oprogramowanie odbierające sygnał z nadajnika, którym jest aplikacja DisplayNote app. Oba programy zarówno Newline Cast jak i DisplayNote app występujące na dwóch platformach Windows oraz Android w przypadku DisplayNote app wspierany jest również iOS oraz Mac. Odbiornik odbiera sygnał bezprzewodowej prezentacji z nadajnika za pomocą sesji. Powyższe zdjęcie prezentuje oprogramowanie Newline Cast na ekranie dotykowym.

### DisplayNote apps

DisplayNote apps pozwala na połączenie się z odbiornikiem Newline Cast w celu bezprzewodowej Prezentacji.

## Newline Cast

### Minimalne wymagania systemu Windows

- System Operacyjny: Windows 8
- CPU: Intel® i5 4 generacji
- RAM: 8GB
- GPU: Intel® HD Graphics 2500 z najnowszymi sterownikami

### Minimalne wymagania systemu Android

• Monitory TruTouch Newline wyposażone w aplikację Newline Cast na Androidzie są kompatybilne.

## Instalacja i aktywacja(System Windows)

W celu zainstalowania i aktywacji oprogramowania na systemie Windows postępuj według poniższych kroków:

- 1. Kliknij podwójnie w plik instalacyjny program I podążaj według instrukcji.
- 2. Po zainstalowaniu oprogramowania uruchom aplikację Newline Cast.
- 3. W celu aktywacji aplikacji podążaj za komunikatami na ekranie, wprowadź klucz produktu jeżeli będzie tego wymagać (Niektóre monitory Newline posiadają klucz produktu do platformy Windows na naklejce po prawej stronie monitora od tyłu).
- 4. Instalacja Newline Cast zakończyła się powodzeniem.

## Aktualizacja oprogramowania

Aktualizacje są ważnym aspektem, nie pomijaj ich I staraj się aktualizować oprogramowanie jak tylko informacja o aktualizacji się pojawi. Po uruchomieniu program niezależnie od platformy, komunikat o aktualizacji pokaże się I pozwoli zadecydować czy chcemy przeprowadzić aktualizację czy ja odroczyć. Informacja o aktualizacji pokaże się jak tylko aktualizacja jest dostępna.

## Ekran główny aplikacji

Odbiornik Newline Cast występuje na dwóch platformach Android I Windows, platformy te różnią się funkcjonalnością dlatego też pewne funkcje oprogramowania nie są dostępne dla system Android. Podstawowymi różnicami między oprogramowaniem na Windows I Android to :

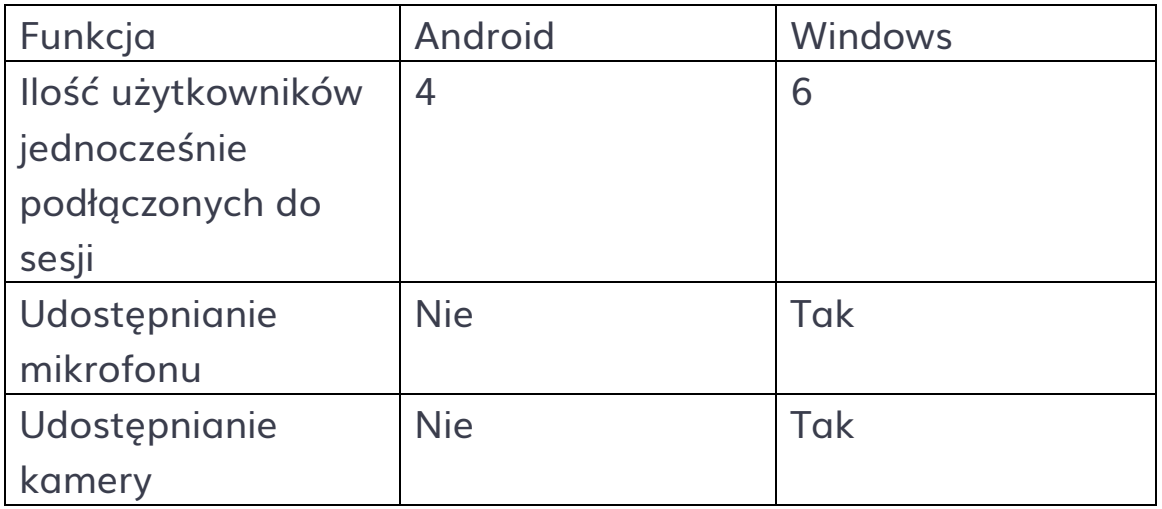

Po zainstalowaniu I uruchomieniu oprogramowania użytkownikowi pokaże się główny ekran. Zrzut ekranu poniżej prezentuje główny ekran program z podłączonym do sesji jednym uczestnikiem spotkania.

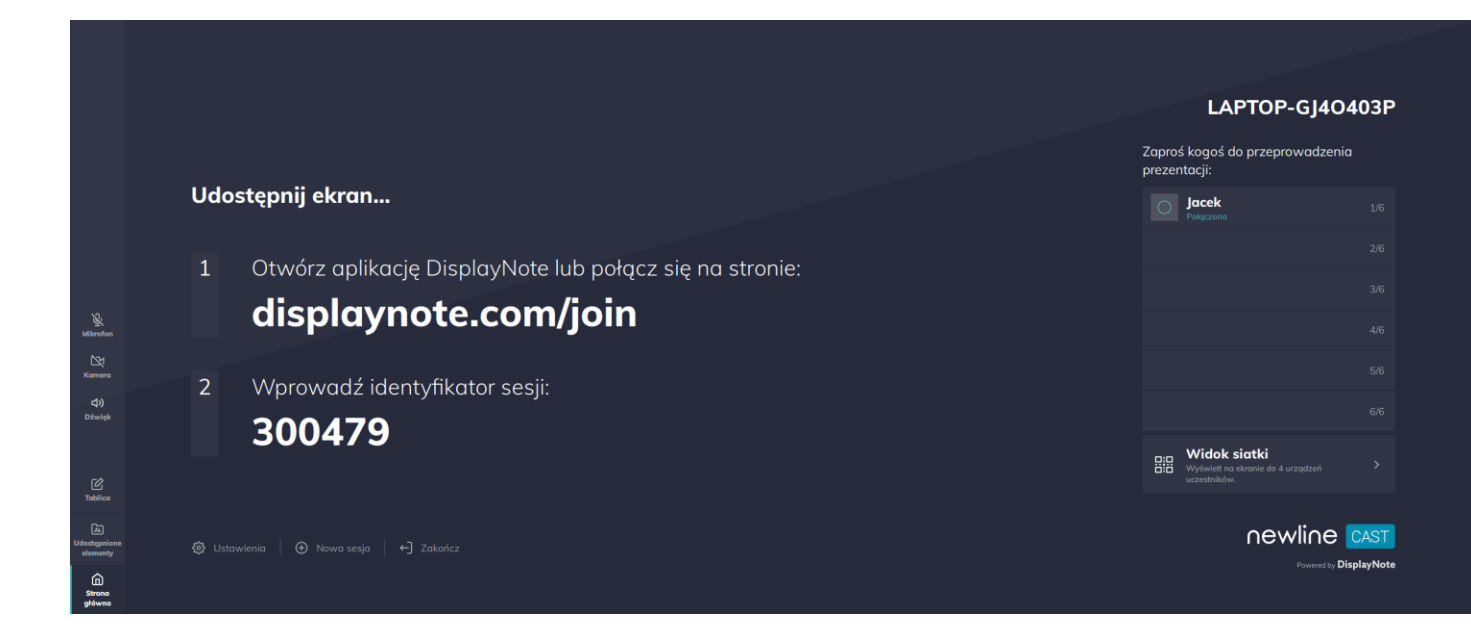

Opis głównego ekranu I poszczególnych jego części znajdziesz w dalszej części tego dokumentu.

## Dołączanie do sesji

Dostępna w głównej części głównego ekranu instrukcja dołączania do sesji zawiera:

1. Instrukcję oraz adres URL z dostępem do displaynote.com/join

Z tej strony użytkownik może pobrać oprogramowanie nadawcze w celu połączenia się z odbiornikiem.

2. Instrukcję oraz 6 cyfrowy kod sesji (Kod sesji jest generowany losowo i nie są to stałe cyfry)

#### Udostępnij ekran...

Otwórz aplikację DisplayNote lub połącz się na stronie:  $\mathbf{1}$ 

## displaynote.com/join

Wprowadź identyfikator sesji:  $\overline{2}$ 

### 300479

### 6 cyfrowy klucz sesji – ID sesji

Unikalny 6 cyfrowy klucz sesji jest generowany losowo dla każdej sesji, klucz ten jest używany dla uczestników spotkania do połączenia z sesją spotkania, jest to zabezpieczona sesja.

Połączenie do sesji z wykorzystaniem 6 cyfrowego kodu sesji pozwala na łączenie się z nią lokalnie (używając tej samej sieci) lub za pośrednictwem "Chmury" w przypadku gdy lokalne połączenie nie jest dostępne – pozwala to na łączenie się z dowolnego miejsca.

### 10 cyfrowy klucz sesji – ID sesji

W przypadku gdy połączenie internetowe nie jest dostępne, generowany jest 10 cyfrowy klucz sesji na podstawie adresu IP pozwalający na łączenie się z odbiornikiem tylko będąc w tej samej sieci co odbiornik.

### Lista uczestników spotkania

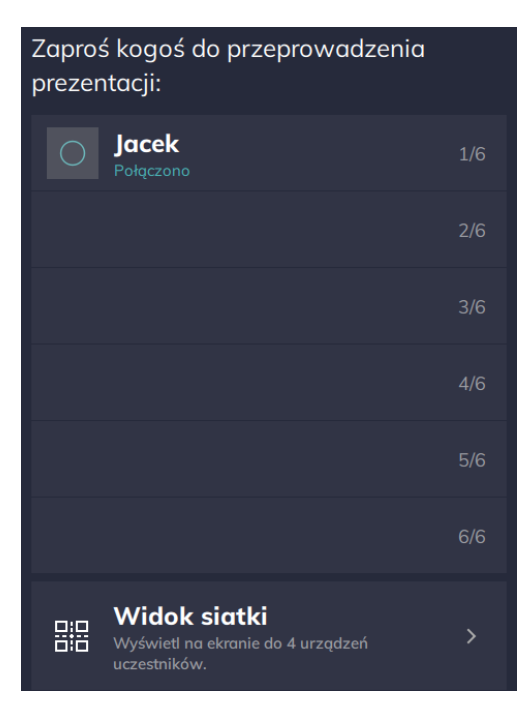

(Widok z aplikacji z systemu Windows, w aplikacji na systemie Android możliwe jest podłączenie się 4 uczestników spotkania jednocześnie)

Po dołączeniu do spotkania przy wykorzystaniu 6 cyfrowego klucza, wszyscy podłączeni użytkownicy pojawią się w oknie po prawej stronie głównego ekranu. Każdy z uczestników podłączonych do sesji może być wskazany do prezentowania treści lub rozłączony z sesji. Wystarczy że osoba będąca przy ekranie kliknie w danego uczestnika i wybierze odpowiednią opcję.

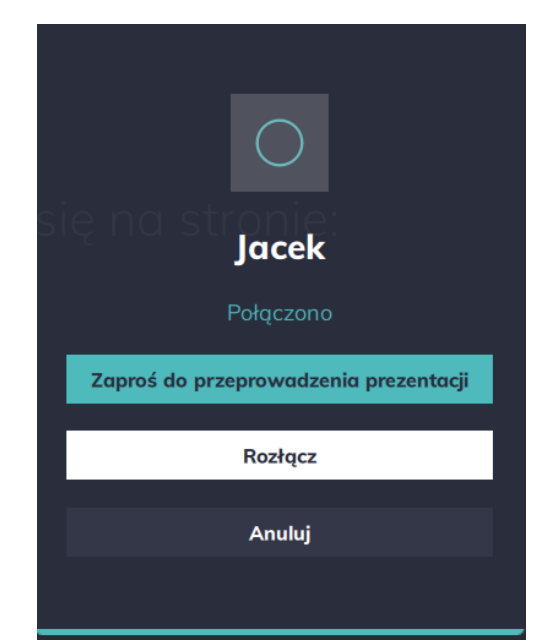

### Opcje głównego ekranu Newline Cast

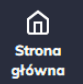

Przycisk ten pozwala na powrócenie do głównego ekranu, można użyć tej opcji nawet podczas prezentowania ekranu przez użytkownika, lub w przypadku gdy uruchomiona jest "Biała Tablica".

### Udostępnione elementy

Strona główna

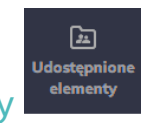

Elementy udostępnione przez Newline Cast przez prowadzącego lub uczestników spotkania pokazane są w tej zakładce. Uczestnicy spotkania mogą udostępniać taki pliki jak PDFy, pliki audio, dokumenty, pliki wideo a nawet skompresowane pliki "zip

### **Tablica**

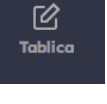

Tryb tablicy pozwala na przejście do opcji notowania, w tej formie moderator ma możliwość pisać na ekranie w czasie rzeczywistym i udostępnić to wszystkim będącym w sesji.

### Dźwięk, Kamera, Mikrofon (opcje dostępne w systemie Windows)

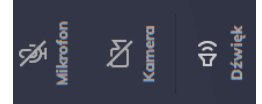

Włącz lub wyłącz dostęp do kamery czy mikrofonu lub ustaw głośność w oprogramowaniu Newline Casst.

### Ustawienia

Ustawienia

Ustawienia dla oprogramowania Newline Cast takie jak język, wsparcie dla pewnych funkcji itp. Bardziej szczegółowo zostanie to opisane w dalszej części instrukcji.

### Nowa sesja

**(+)** Nowa sesja

Opcja pozwalająca zakończyć obecną sesję I uruchomić nową z nowym 6-cyfrowym kluczem sesji. Można wykorzystać tą opcję gdy występują problemy z połączeniem.

Zakończ

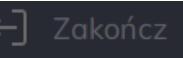

Opcja kończąca spotkanie I zamykająca aplikację.

## Opcje prezentera

Podczas uruchomionej sesji, kiedy uczestnik spotkania prezentuje swój ekran lub została uruchomiona "Tablica" presenter ma dodatkowe funkcje takie jak:

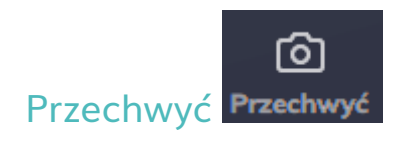

Opcja ta pozwala na zrobienie zrzutu ekranu "Tablicy" lub aktualnie prezentowanego ekranu. Zrzut ekranu jest automatycznie dodawany do zakładki "Udostępnione elementy".

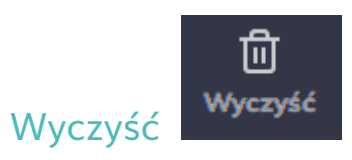

Funkcja ta pozwala na wyczyszczenie wszystkich notatek z odbiornika oraz ekranów uczestników spotkania.

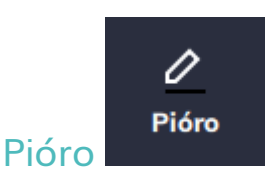

Pióro pozwala na dodawanie odręcznych notatek lub zaznaczanie fragmentu ekranu w postaci dodatkowej warstwy. Po dodaniu takich notatek możemy użyć funkcji "Przechwyć" by zachować te notatki.

## **Ustawienia**

W sekcji ustawienia, użytkownik może zmienić dedykowane ustawienia odbiornika na odpowiednio dostosowane go swoich potrzeb:

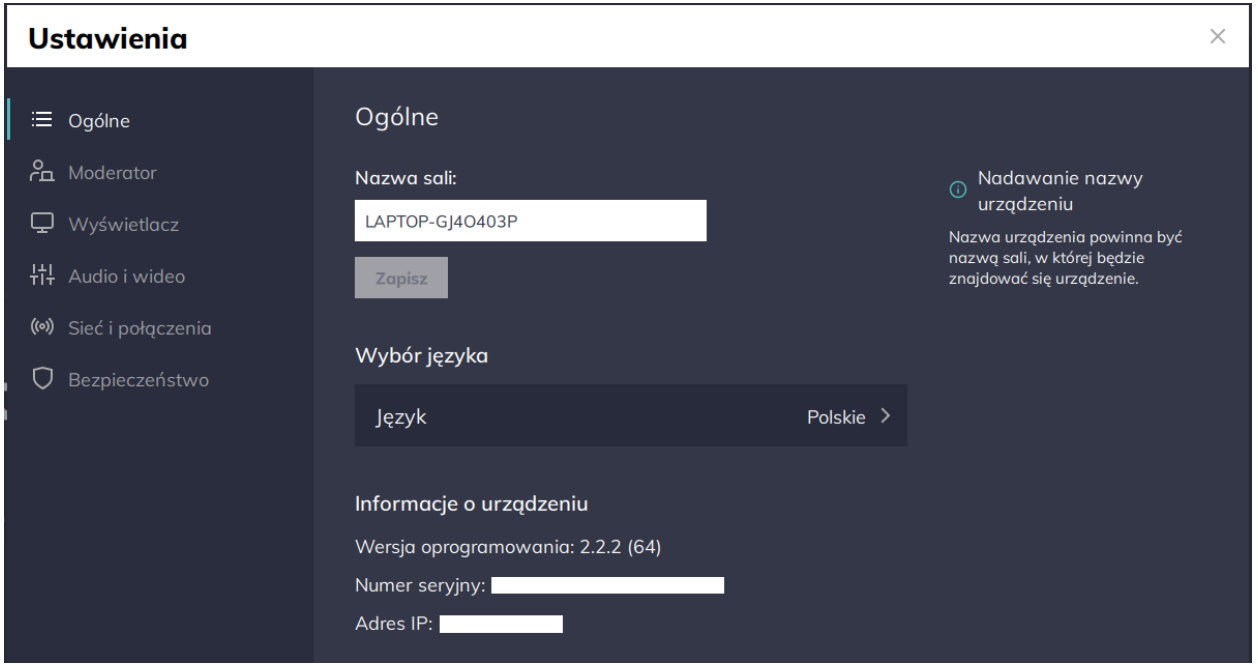

### Ogólne

Włączając w to informacje o urządzeniu takie jak wersja oprogramowania, numer seryjny oraz Adres IP. Pozwala ona na wybranie języka oprogramowania ale użytkownik może również edytować i zapisać nazwę Sali. Odpowiednia nazwa Sali pozwoli na szybszą identyfikację odbiornika podczas korzystania np. z funkcji AirPlay.

### Moderator

W trybie moderatora uczestnicy mogą prezentować swój ekran i materiały tylko wtedy, gdy zostaną zaproszeni z poziomu głównego wyświetlacza.

Włączenie trybu moderatora spowoduje utworzenie nowej sesji, a uczestnicy zostaną poproszeni o ponowne dołączanie do niej. Tryb

ten pozwala na wyświetlenie na jednym ekranie nawet do 4 ekranów jednocześnie w widoku podzielonym.

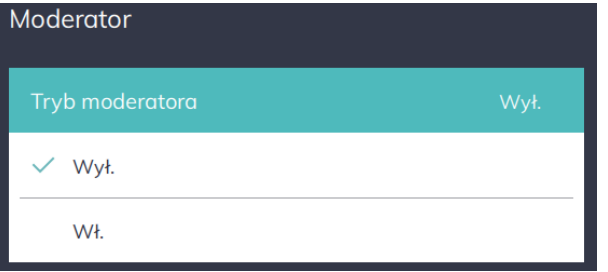

### Wyświetlacz (Wyłącznie dla systemu Windows)

W tej sekcji użytkownik ma prawo zadecydować czy Newline Cast ma się wyświetlać w trybie pełno ekranowym czy jako aplikacja w oknie.

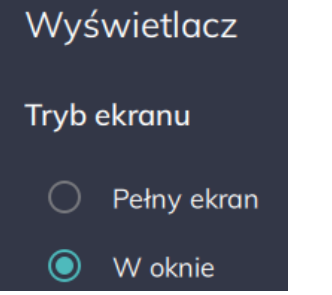

### Audio i wideo

W tej sekcji użytkownik może w prosty sposób skonfigurować swoje urządzenie do współpracy z odpowiednią kamerą, mikrofonem.

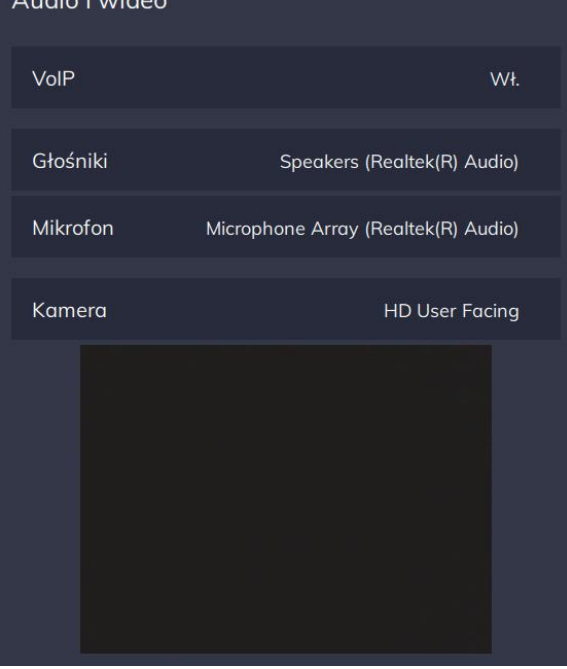

### Sieć i połączenia

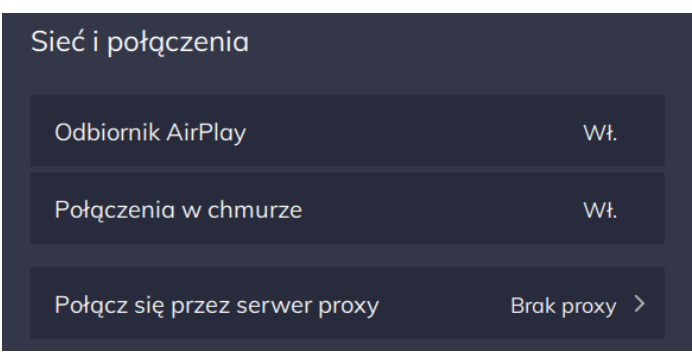

Użytkownik może zdecydować czy włączyć lub wyłączyć obsługę AirPlay, połączenie chmurowe oraz skonfigurować ustawienia serwera Proxy.

- Po włączeniu odbiornika AirPlay użytkownicy mogą używać AirPlay do zduplikowania ekranu swojego urządzenia z systemem iOS w sesji. Nazwa odbiornika jest to ta sama nazwa którą użytkownik nadaje w Ustawienia>Ogólne>Nazwa Sali natomiast kod AirPlay jest to po prostu ten sam 6 cyfrowy klucz sesji.
- Wyłączenie połączeń w chmurze ograniczy korzystanie z udostępniania ekranu tylko do wewnętrznej sieci w której znajduje się odbiornik.

### Bezpieczeństwo

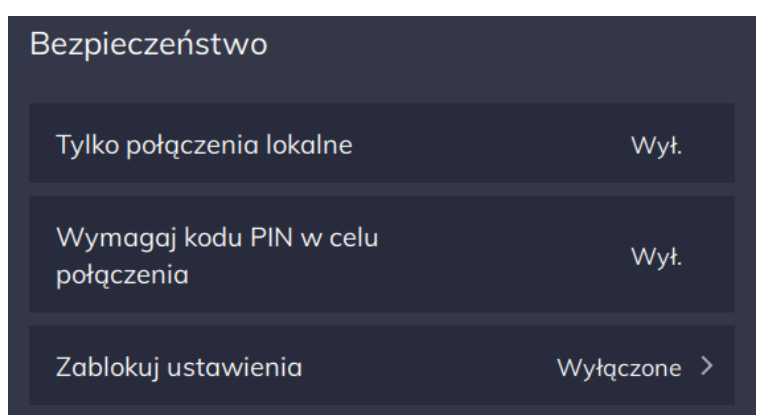

Użytkownicy mogą ograniczyć połączenia tylko do wewnętrznej sieci ( do sesji będą mogły dołączyć tylko osoby z tej samej sieci). W tej

sekcji można również dodać dodatkowe zabezpieczenie jakim jest PIN, dostępna jest również opcja dla działu IT zabezpieczająca wszystkie ustawienia dodatkowym hasłem.

## **Tablica**

Newline Cast to oprogramowanie skupiające się na bezprzewodowej Prezentacji, dlatego zawiera również narzędzia wspierające współpracę podczas spotkania. Takim właśnie wbudowanym narzędziem jest "Tablica".

Opcja "Tablica" na odbiorniku Newline Cast otwiera pustą tablice pozwalającą na notowanie oraz rysowanie przez uczestników spotkania. Idealne rozwiązanie do szybkiego zwizualizowania swoich pomysłów. Z funkcji tablica możemy wyjść klikając w przycisk "Strona

> ⋒ Strona<br>główna

Główna" znajdujący się w lewym dolnym rogu programu.

Notatki i szkice mogą być robione na głównym ekranie ale również przez uczestników sesji na ich własnych urządzeniach, notatki wszystkich uczestników pokażą się również na głównym ekranie w tym samym czasie.

Uwaga! Podczas włączonej opcji Moderatora, tylko moderator ma prawo notować reszta uczestników może tylko śledzić. Gdy funkcja moderatora jest wyłączona wszyscy uczestnicy spotkania mogą notować w tym samym czasie.

## Tryb Moderatora

Tryb Moderatora zapewnia większą kontrolę nad spotkaniem osobie będącej przy monitorze Newline, podczas gdy opcja ta jest włączona moderator może decydować kto w aktualnej chwili ma prezentować swój ekran lub może wyświetlić ekran 4 uczestników spotkania w tym samym czasie w trybie podzielonym (Widoku Siatki).

Domyślnie ten tryb jest wyłączony, w przypadku gdy chcemy skorzystać z funkcji moderatora musimy włączyć tą funkcję w tym celu przechodzimy do Ustawienia>Moderator> Włączamy funkcję.

Po włączeniu funkcji moderatora sesja zostanie wygenerowana na nowo i wszyscy uczestnicy muszą wpisać nowy numer sesji by się podłączyć. Gdy tryb Moderatora jest włączony uczestnicy nie mogą bezpośrednio decydować kto ma aktualnie prezentować, tą funkcję przejmuje osoba będąca przy wyświetlaczu.

Moderator wybiera osobę z listy uczestników spotkania następnie klika "zaproś do prowadzenia prezentacji" wtedy osoba wskazana do prezentowania musi zatwierdzić to i rozpocząć prezentację. Moderator ma prawo usunąć ze spotkania dowolną osobę postępując analogicznie do zaproszenia ale zamiast tego wybiera opcję "rozłącz".

Ważną opcją w funkcji moderatora jest widok siatki, po włączeniu moderatora pod listą uczestników pokaże się opcja "Widok sitaki" pozwala ona na podzielenie ekranu i wyświetlanie kilku ekranów uczestników spotkania jednocześnie, maksymalnie można wyświetlić 4 ekrany.

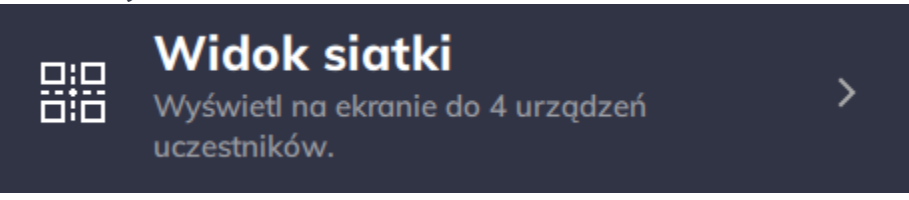

Po wybraniu tej opcji moderator ma możliwość wskazania kto ma aktualnie prezentować, wystarczy że wybierze "zaproś" przy odpowiedniej osobie by ona mogła zacząć prezentować swój ekran.

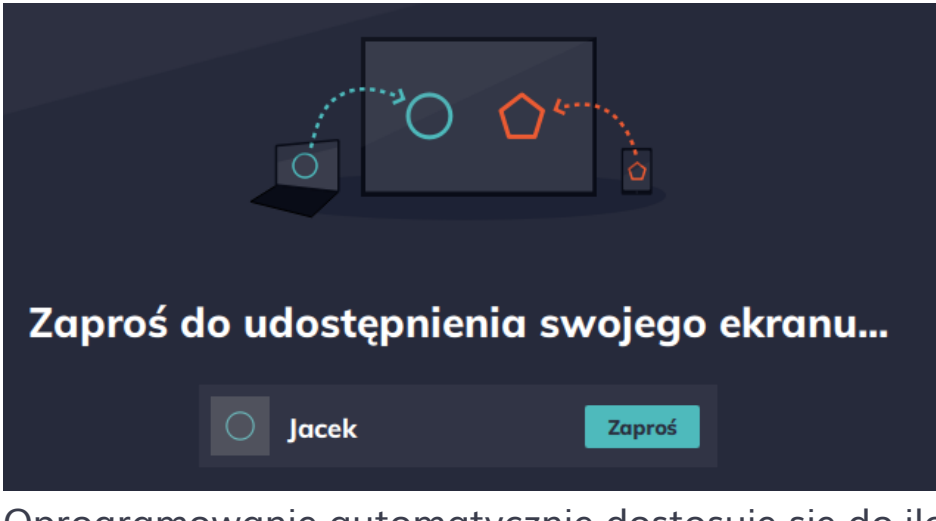

Oprogramowanie automatycznie dostosuje się do ilości prezentowanych w danej chwili ekranów.

# DisplayNote app

DisplayNote jest aplikacją dostępną jako oprogramowanie oraz wtyczka do przeglądarki, pozwala na połączenie się z odbiornikiem Newline Cast w celu bezprzewodowego prezentowania.

Oprogramowanie dostępne jest dla system Windows oraz dla system Mac przez przeglądarkę Google Chrome.

## Wspierane systemy operacyjne

- Windows Client: Windows 10
- Web Client: przeglądarka Chrome
- OSX Client: Sierra 10.12

### Pobieranie aplikacji

DisplayNote app nie wymaga klucza licencyjnego I może być pobrane ze strony DisplayNote. Użytkownicy mogą połączyć się również przez przeglądarkę, wymaga to zainstalowania rozszerzenia dla przeglądarki Google Chrome.

W celu pobrania oprogramowania lub rozszerzenia proszę przejdź do strony: [displaynote.com/join](http://www.displaynote.com/join)

## Dołączanie do sesji z wykorzystaniem DisplayNote app

W celu dołączenia do sesji należy uruchomić program DisplayNote app I wprowadzić aktualny kod sesji (Wyświetlony w programie Newline Cast na monitorze) razem z identyfikatorem po którym będziesz rozpoznawany podczas spotkania. Ekran poniżej przedstawia widok początkowy po uruchomieniu program DIsplayNote app.

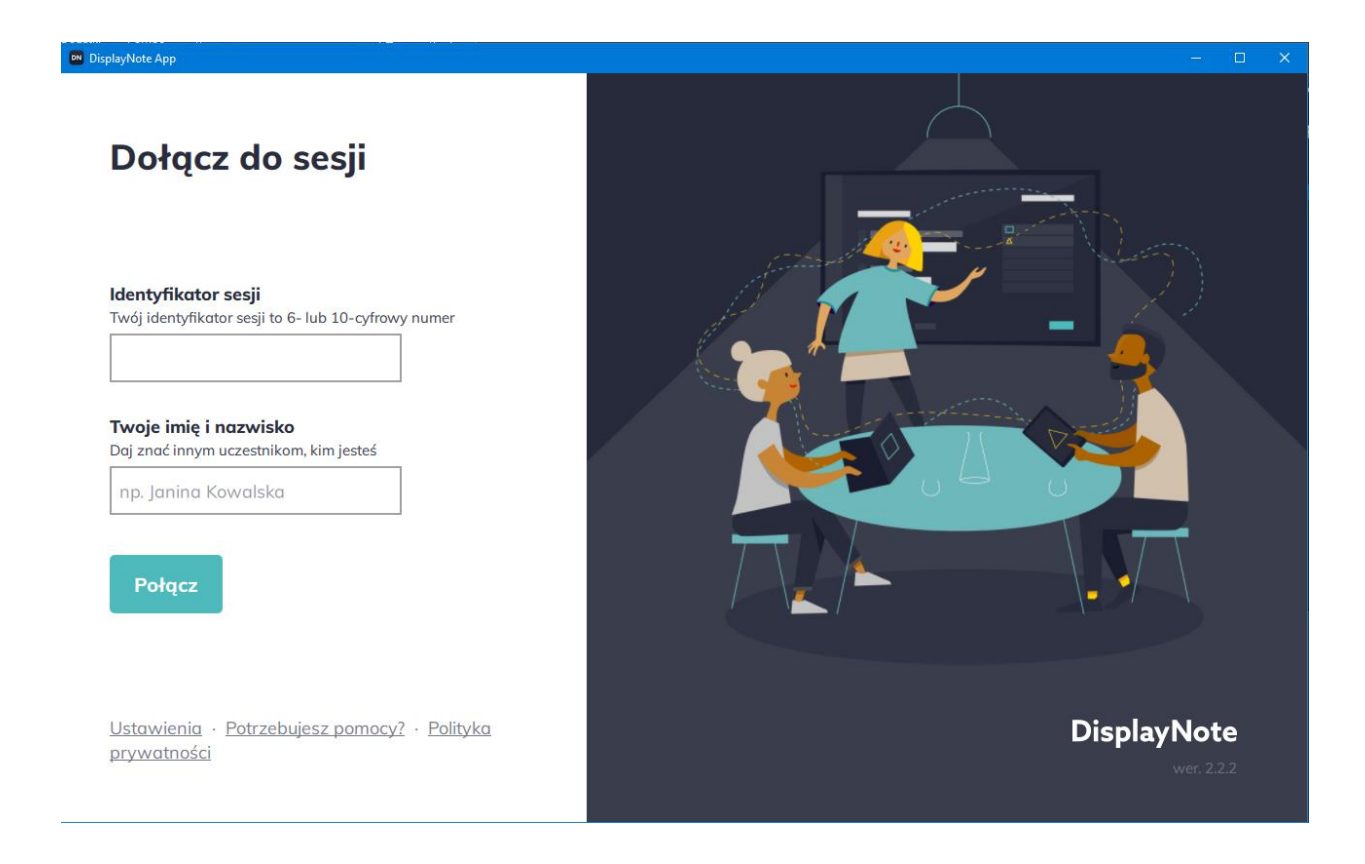

## Dołączanie do sesji z wykorzystaniem przeglądarki

Otórz swoją przeglądarkę Google Chrome i przejdź do strony displaynote.com/join po prawej stronie strony wybieramy "połącz się przez internet" następnie wpisujemy identyfikator sesji oraz nazwę uczestnika spotkania. W tym kroku jest to analogiczne go współpracy z zainstalowaną aplikacją DisplayNote app.

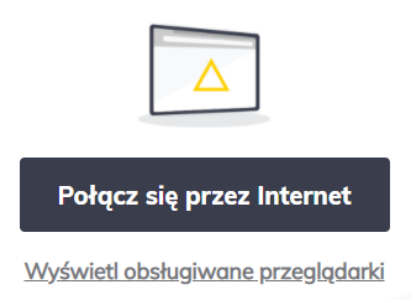

Przy pierwszym łączeniu się przez przeglądarkę użytkownik może zostać poproszony o zainstalowanie rozszerzenia do przeglądarki Google Chrome. Wymagane jest to do autoryzacji Twojej przeglądarki w celu bezprzewodowego wyświetlania zawartości Twojego ekranu

Rozszerzenie dla przeglądarki Google Chrome dostępne jest w sklepie przeglądarki pod adresem: [DisplayNote extension for Google Chrome](https://chrome.google.com/webstore/detail/displaynote-extension/dbfegieohdkcnaomlgefdlpnbdhiiknh)

Gdy rozszerzenie zostanie już zainstalowane użytkownik uzyskuje dostęp do strony displaynote.com/join wykorzystując skrót w rozszerzeniu w prawym górnym rogu tak jak to jest przedstawione na poniższym zrzucie ekranu.

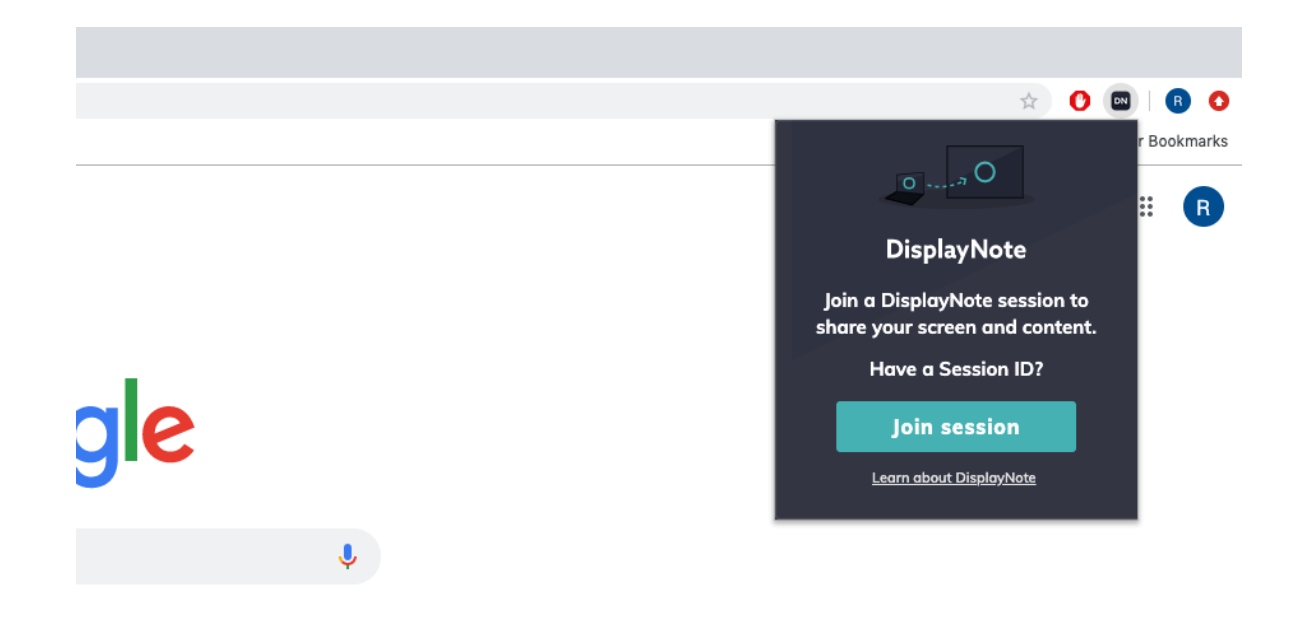

## Ekran główny –widok uczestnika spotkania

Kiedy dołączymy do sesji ekran główny aplikacji będzie wyglądał jak na poniższym zdjęciu. Ekran główny ma dwie główne sekcje: Boczny pasek nawigacyjny oraz główną sekcję.

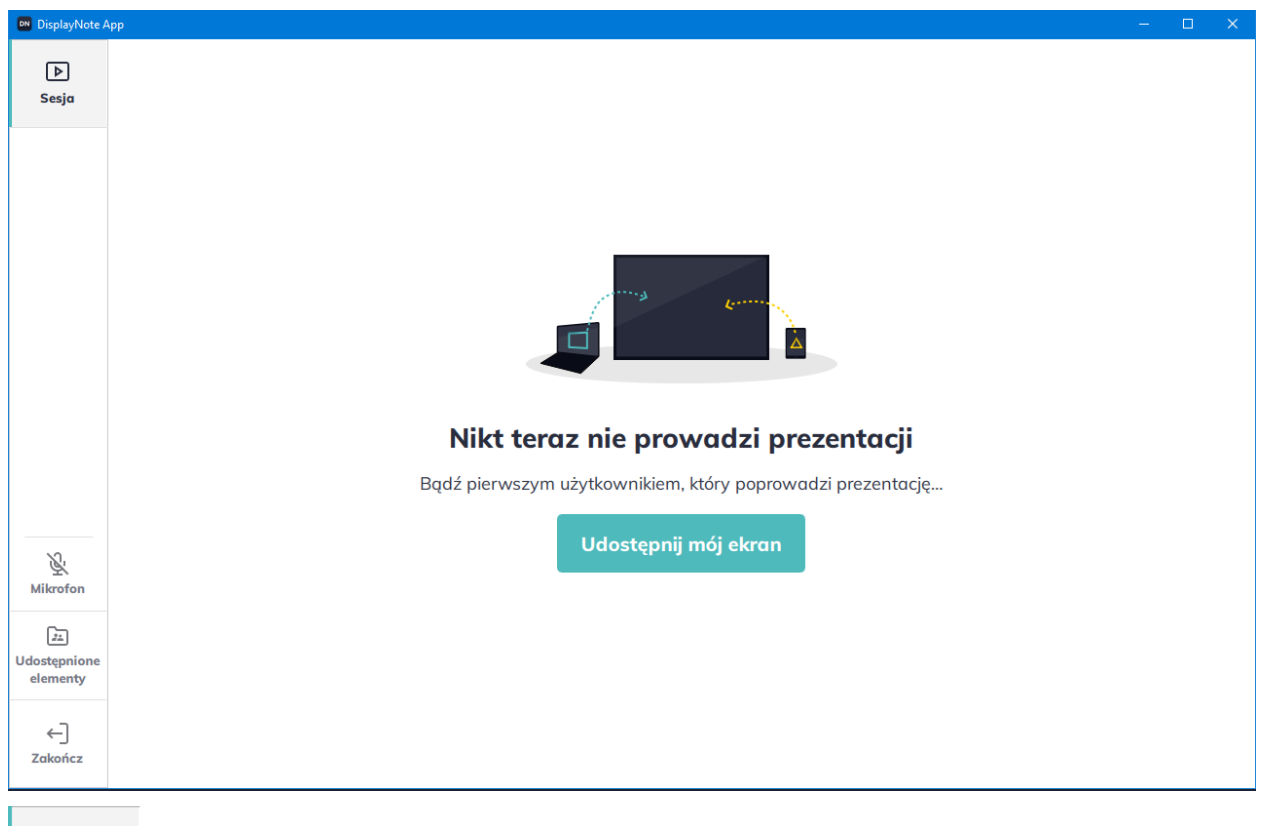

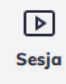

**Sesja:** Sesja (Główny przycisk na pasku nawigacyjnym) udostępnia dostęp do aktywnej sesji, może to być aktualnie prezentowany ekran, tablica lub prezentowany obecnie link itp.

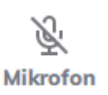

**Mikrofon:** Opcja ta pozwala na włączenie lub wyłączenie mikrofonu podczas aktualnej sesji.

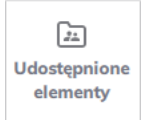

**Udostępnione elementy:** Dostęp do udostępnionych elementów podczas sesji przez uczestników aktualnej sesji.

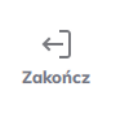

**Zakończ:** Opcja pozwalająca na opuszczenie sesji w dowolnym czasie i powrót do ekranu "dołącz do sesji".

## Udostępnione elementy

Uczestnicy sesji mają możliwość udostępniania plików ale również mogą uzyskać dostęp do plików udostępnionych przez innych uczestników spotkania. Uczestnicy mogą udostępnić taki pliki jak PDF, audio, wideo czy inne dokumenty również w postaci skompresowanej (zip).

W tej sekcji każdy uczestnik spotkania uzyskuje dostęp do udostępnionych plików podczas danej sesji I może je pobrać lub udostępnić i zaprezentować plik wideo lub link do strony innym uczestnikom na ekranie Newline Cast.

Zrzut ekranu poniżej przedstawia sekcję "udostępnionych elementów" zawierającą plik doc, który może zostać pobrany przez uczestników spotkania. Warto również zauważyć przycisk "Dodaj" w prawym górnym rogu program pozwalający na udostępnianie materiałów przez uczestników spotkania.

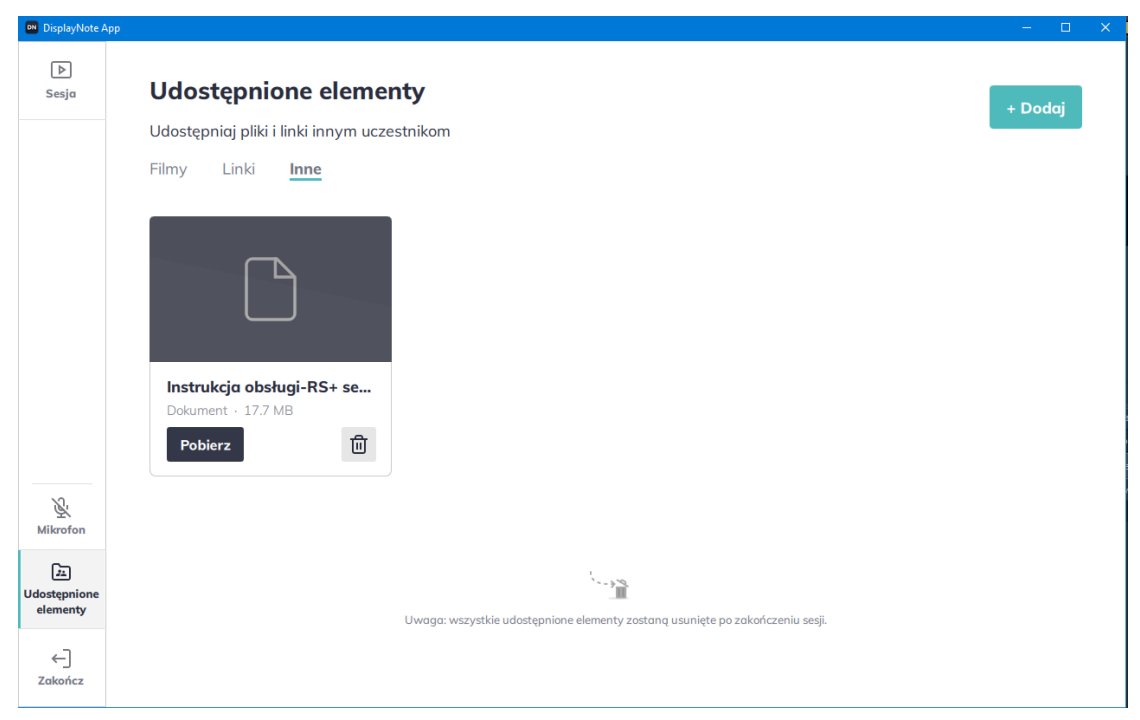

Proszę zauważyć że dla celów bezpieczeństwa wszystkie udostępnione zasoby zostaną automatycznie skasowane kiedy sesja się skończy. W tej sekcji można udostępniać pliki z rozszerzeniami: Dokumenty (.doc, .docx, .xls, .xlsx, .ppt, .pptm, .pptx, .txt, .odt, .ods, .odp), Zdjęcia (.jpg, .png, .pdf), Wideo (.avi, .mov, .mp4), skompresowane pliki(.zip).

## Udostępnianie swojego ekranu

Uczestnicy sesji mogą udostępnić swój ekran w dowolnym momencie, w chwili gdy inny uczestnik chce przejąć prezentację zostanie wyświetlony komunikat o przejęciu prezentacji.

W momencie udostępnienia ekranu jego zawartość jest automatycznie udostępniona do odbiornika Newline Cast oraz do innych uczestników sesji. Okno program DisplayNote zostanie zminimalizowane automatycznie I pojawi się nowy pasek nawigacyjny dla prezentera. Tak jak na poniższym zrzucie ekranu.

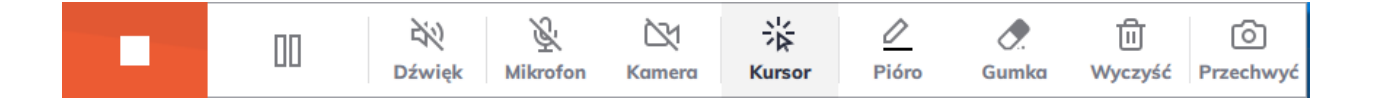

Od prawej do lewej, prezenter ma poniższe opcje:

**Stop:** Kończy udostępnianie ekranu i powraca do ekranu

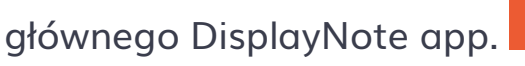

**Pauza:** Pauzuje udostępnianie ekranu w danej chwili, kolejne kliknięcie pozwala na powrócenie do prezentowania

Ⅲ

- **Dźwięk:** Włącza lub wyłącza przekazywanie dźwięku.
- **Mikrofon:** Włącza lub wyłącza mikrofon.

ekranu.

- **Kamera** Włącza lub wyłącza kamerę.
	- **Kursor:** Ukrywa adnotację i przechodzi do funkcji kursora pozwala na sterowanie aplikacjami.

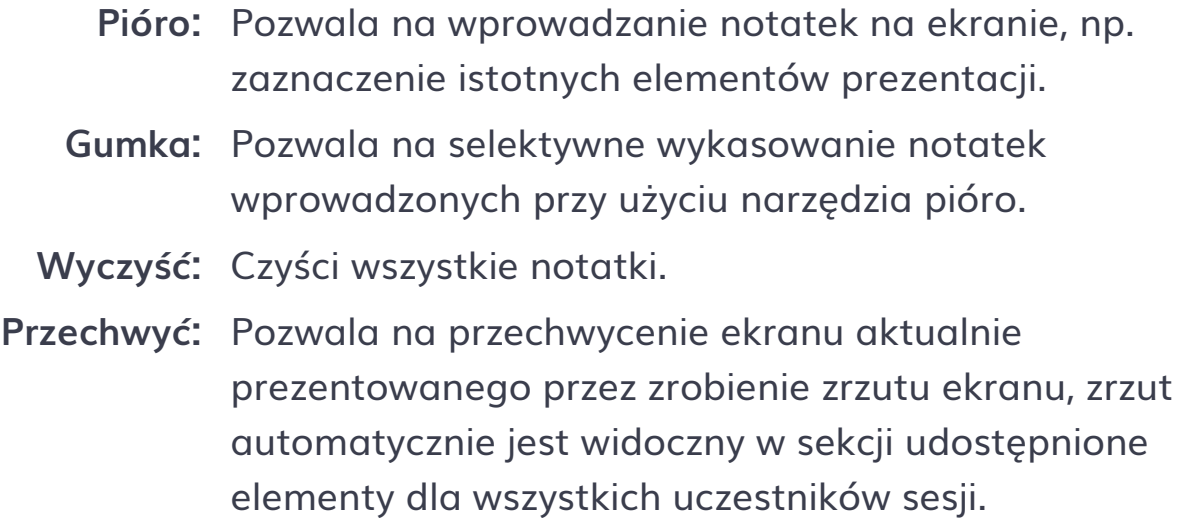

## Wyświetlanie prezentacji

Uczestnicy sesji mogą wyświetlać aktualnie prowadzoną czynność. Może to być ekran innego uczestnika spotkania który jest właśnie przez niego przekazywany lub odbiornik Newline Cast na którym jest uruchomiona funkcja "Tablica" W celu wyświetlenia aktualnej sesji kliknij w przycisk "Sesja" znajdujący się u góry bocznego paska nawigacyjnego.

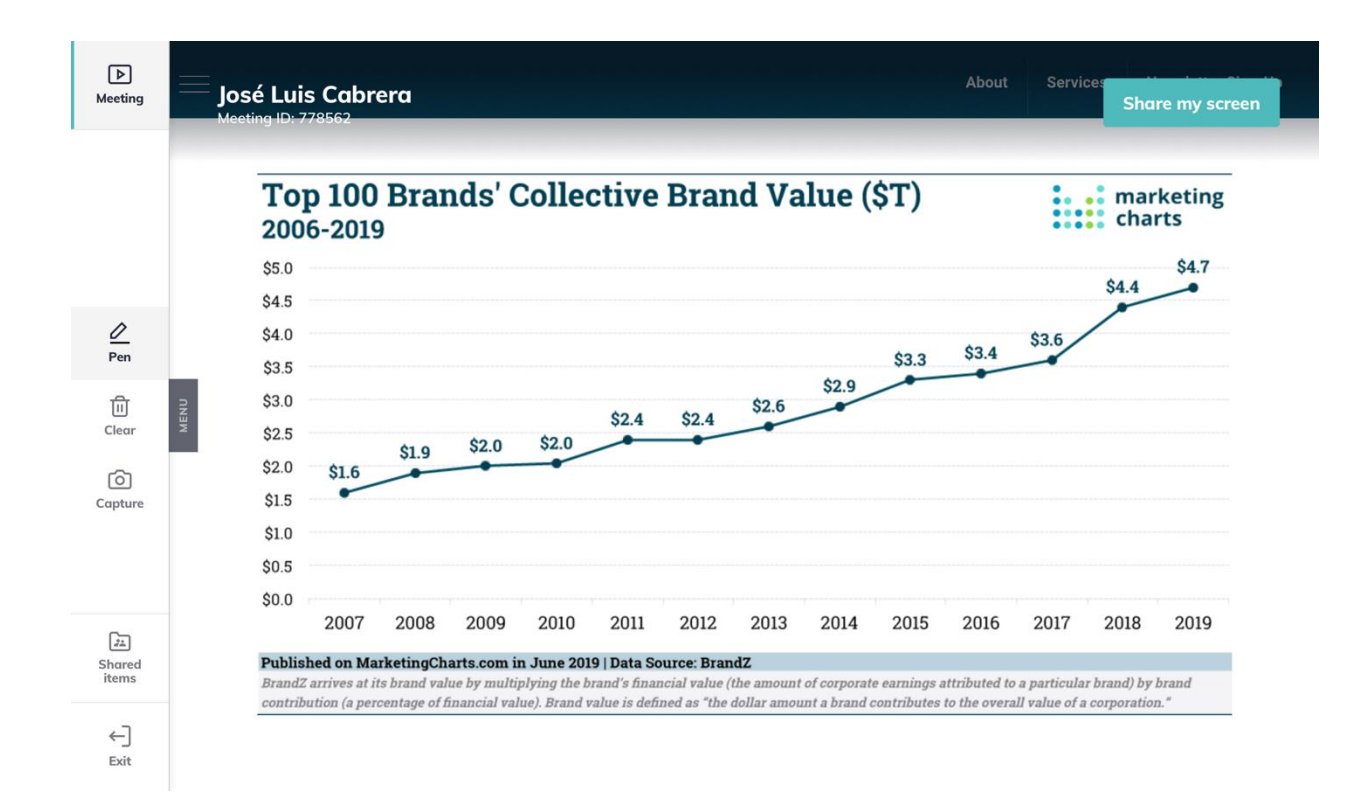

Podczas wyświetlania sesji uczestnicy spotkania mają dostęp do notatek z wykorzystaniem narzędzia Pióro, Zrzutu ekranu przez wykorzystanie "Przechwyć" (razem z notatkami) lub mogą usunąć wszystkie notatki.

### Ustawienia aplikacji DisplayNote app

### Audio i Wideo

Pozwala użytkownikowi na wybranie poprawnych ustawień sprzętu dla kamery, mikrofonu oraz dźwięku. Dodatkowo użytkownik może wybrać jakość prezentowanego ekranu, także może wyciszyć urządzenie podczas prezentowania ekranu.

#### **Ustawienia**

Audio i wideo Ustaw proxy Język

Dostęp do kamery i mikrofonu może być konieczny, aby inni mogli Cię zobaczyć i usłyszeć. Z tego powodu skonfiguruj preferowane urządzenia audio i wideo przed połączeniem się.

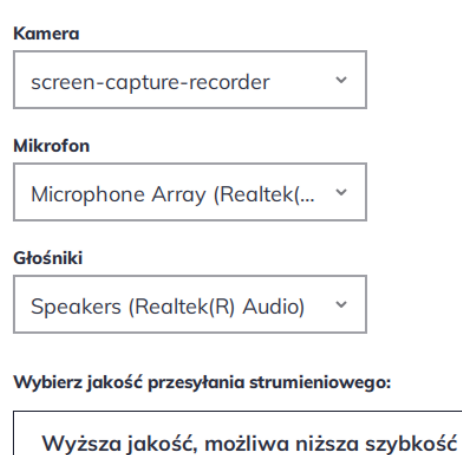

V Wycisz to urządzenie podczas udostępniania ekranu: Po zaznaczeniu tej opcji podczas udostępniania ekranu dźwięk z tego urządzenia zostanie wyciszony. Dowolny dźwięk będzie nadal odtwarzany za pośrednictwem wyświetlacza głównego. Uwaga: Opcja ta powinna być włączona tylko dla uczestników w sali

 $\checkmark$ 

#### Ustaw proxy

Pozwala na ustawienie proxy.

Jakość przesyłania strumieniowego jest ustawiona na: 1080p

### **Ustawienia**

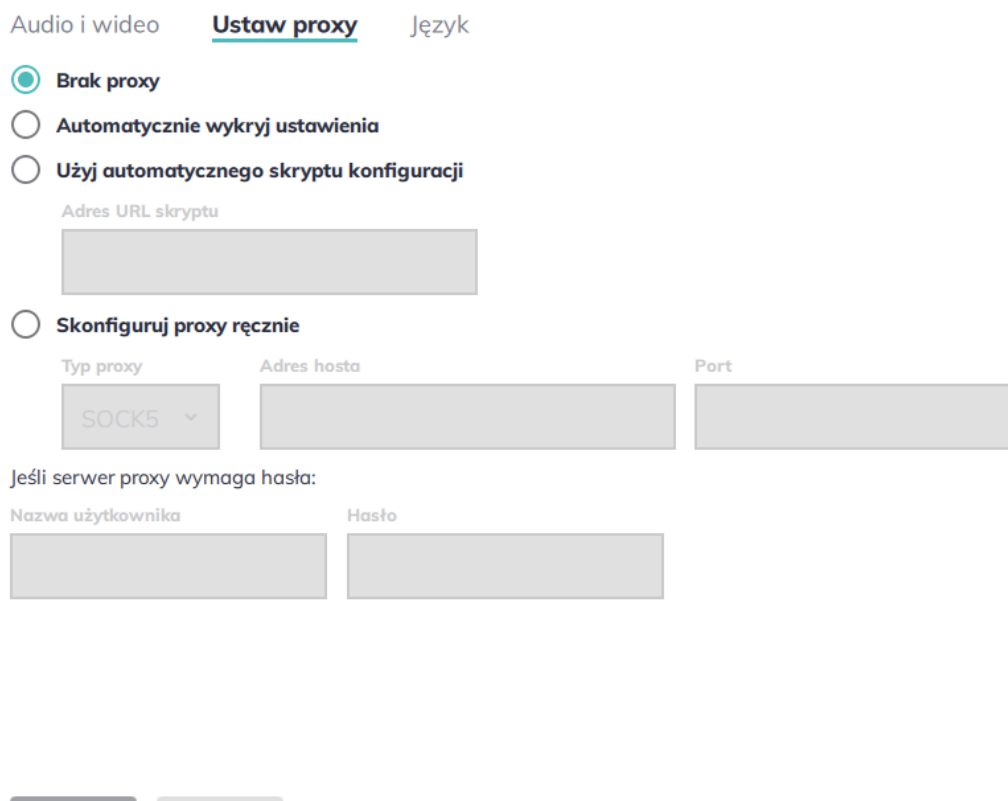

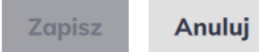

### Język

Pozwala na wybór języka aplikacji : Angielski, Polski, Niemiecki, Hiszpański, Francuski, Chiński, Rosyjski, Japoński.

### **Ustawienia**

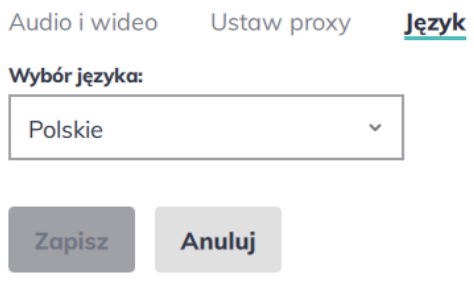

## DisplayNote aplikacja mobilna

DisplayNote aplikacja mobilna pozwala na połączenie się z odbiornikiem Newline Cast w celu bezprzewodowego prezentowania ekranu.

### Wspierane systemy

- Android: min. Android 5.1.1
- $\bullet$  iOS: iOS 12.1

## Pobieranie aplikacji

Aplikacja DisplayNote nie wymaga klucza licencyjnego i może być pobrana ze strony DisplayNote lub bezpośrednio ze sklepu z aplikacjami danego systemu.

W celu pobrania aplikacji odwiedź poniższą stronę: [displaynote.com/join](http://www.displaynote.com/join)

Aplikacja dostępna jest również w sklepie z aplikacjami danego systemu operacyjnego. Wystarczy wpisać w wyszukiwarkę sklepu DisplayNote app dostępna jest w sklepie Google Play i Apple store:

- [Google Play store download](https://play.google.com/store/apps/details?id=com.displaynote.displaynoteapp&hl=en)
- [iOS App Store download](https://apps.apple.com/us/app/displaynote-app/id1450159592)

## Dołączanie do sesji

W celu dołączenia do sesji uruchom aplikację DisplayNote na swoim przenośnym urządzeniu, następnie wprowadź kod sesji (Wyświetlony na ekranie Newline Cast) oraz swoje imię.

### Dołączanie przez AirPlay

Użytkownicy urządzeń iOS mogą dołączyć również do sesji przez AirPlay. W celu dołączenia do sesji użytkownicy muszą wykonać poniższe kroki:

- 1. Przeciągnij od dołu w urządzeniu iOS.
- 2. Wybierz "screen mirroring"
- 3. Zaznacz odbiornik Newline Cast z listy (Nazwa odbiornika pokazuje się w górnym prawym rogu odbiornika Newline Cast)
- 4. Zostaniesz poproszony o wprowadzenie kodu Airplay. Kod AirPlay to kod aktualnej sesji wyświetlony na odbiorniku Newline Cast.

## Główny ekran

Kiedy dołączysz do sesji pojawi się główny ekran aplikacji tak jak na ilustracjach poniżej.

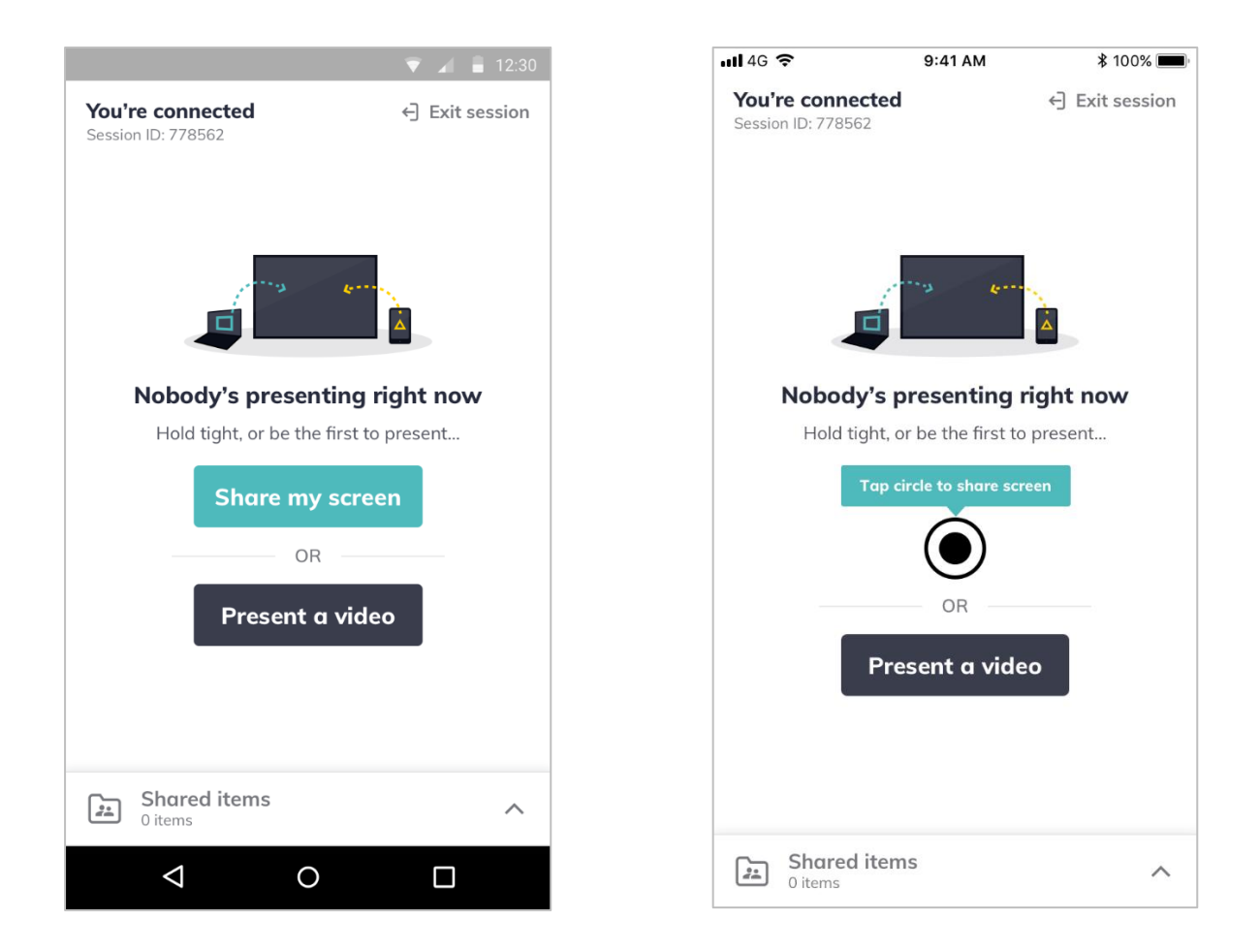

Zrzuty ekranu przedstawiają Androida po lewej oraz iOS po prawej stronie.

### Udostępnione elementy

Podobnie jak aplikacja dedykowana do komputerów, aplikacja mobilna ma dostęp do udostępnianych elementów podczas sesji. W tej zakładce uczestnicy sesji mogą udostępniać sobie pliki lub mieć dostęp do wszystkich udostępnionych plików takich jak zrzuty ekranu dokumenty, dokumenty PDF, wideo czy audio.

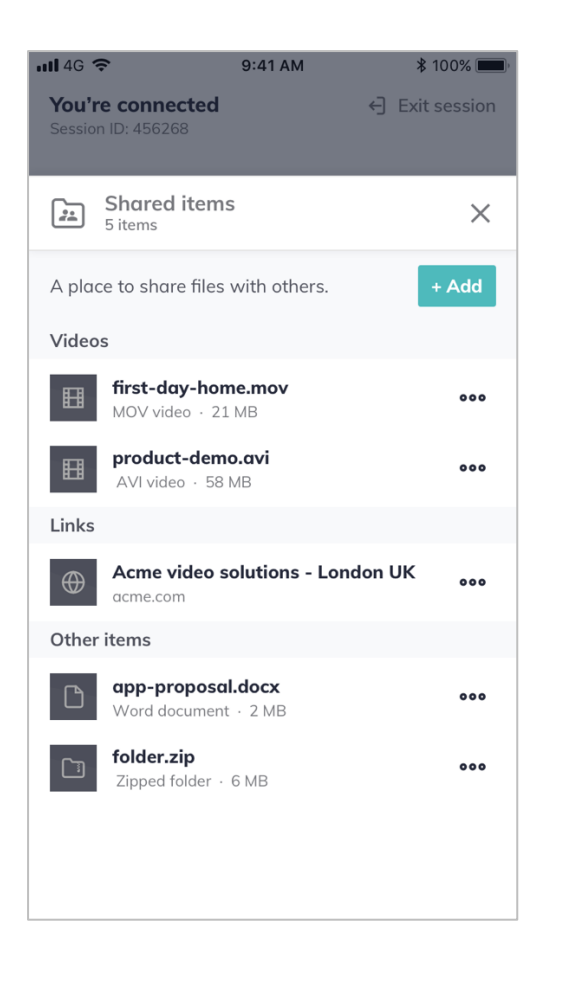

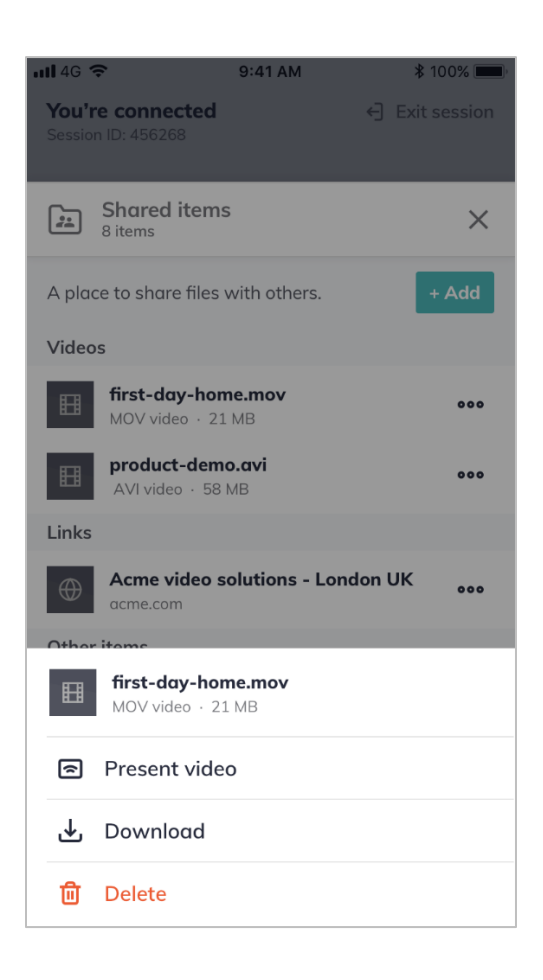

## Udostępnianie ekranu przez aplikację Android.

Kroki jakie musi przejść użytkownik w celu udostępnienia swojego ekranu przez aplikację na systemie Android są podobne do tych które należy wykonać na komputerze z systemem Windows. Innymi słowy po prostu wprowadź odpowiednią sesję i imię następnie kliknij "Prezentacja" > oraz "Udostępnij mój ekran".

## Wyświetlanie prezentacji

Uczestnicy sesji mogą wyświetlać aktualną zawartość sesji. Może to być inny uczestnik sesji który prezentuje swój ekran lub widok "Tablicy" uruchomionej na odbiorniku Newline Cast. W celu wyświetlenia aktualnej zawartości sesji z poziomu aplikacji DissplayNote, zwyczajnie kliknij opcję "Wyświetl prezentację" z ekranu głównego.

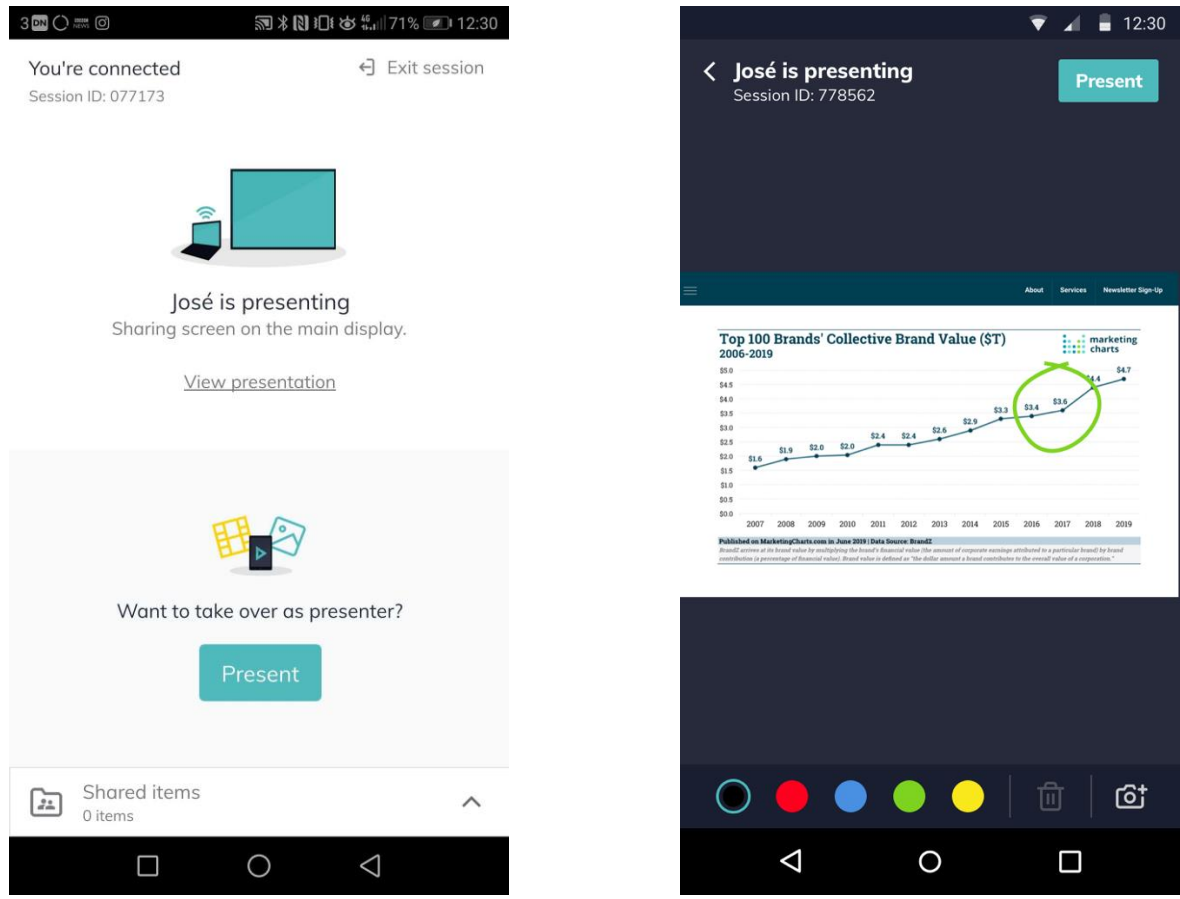

Podczas wyświetlania Prezentacji uczestnicy mogą notować wybierając odpowiednie kolory, robić zrzuty ekranu (wraz z notatkami) lub usuwać wszystkie notatki.

# Firewall i proxy

## **Firewall**

Dla zdalnych połączeń, odbiornik Newline Cast i DisplayNote app wymagają dostępu do Internetu przez następujące porty: TCP 80; TCP 443; UDP 53.

Dla połączeń lokalnych używane są następujące porty: TCP 1-65535 (wybrane z dostępnych); UDP 1025-65535; TCP 4700, 7000, 7100 (dla połączeń AirPlay).

Poniższe protokoły muszą być dostępne: HTTP; HTTPS; DTLS; XMPP; Bonjour protocols; SRTP; DNS; STUN; TURN; ICE.

Nasz SaaS dostarcza usług na poniższych FQDNs:

- netcheck.joinmontage.com
- montage.displaynote.com
- xmpp:displaynote.com
- stunturn-prod-ireland.displaynote.com
- stunturn-prod-mumbai.displaynote.com
- stunturn-prod-singapore.displaynote.com
- stunturn-prod-virginia.displaynote.com
- stunturn-prod-california.displaynote.com

## **Proxy**

Newline Cast wspiera konfigurację proxy. Poniższe typy proxy są wspierane przez aplikację:

- HTTP proxy (with or without authentication);
- SOCKS 5 (with or without authentication);
- Proxy with Auto-Configuration File (PAC) Windows only;
- System proxy. Windows only.